# **C**Clarivate Web of Science"

**1**

пH

# Web of Science Core Collection Quick Reference Guide

# 什麼是Web of Science 核心合輯?

該資料庫收錄年分最早始自1900年至今,包含17,100萬筆以上記錄,超過34,000筆期刊索引。 涵蓋多種學科領域及資料類型包含科學、社會科學及藝術人文的核心期刊、研討會論文集與書籍。 透過科學公式計算,建立高品質主題關聯,並可分析機構影響力與展現研究成果。

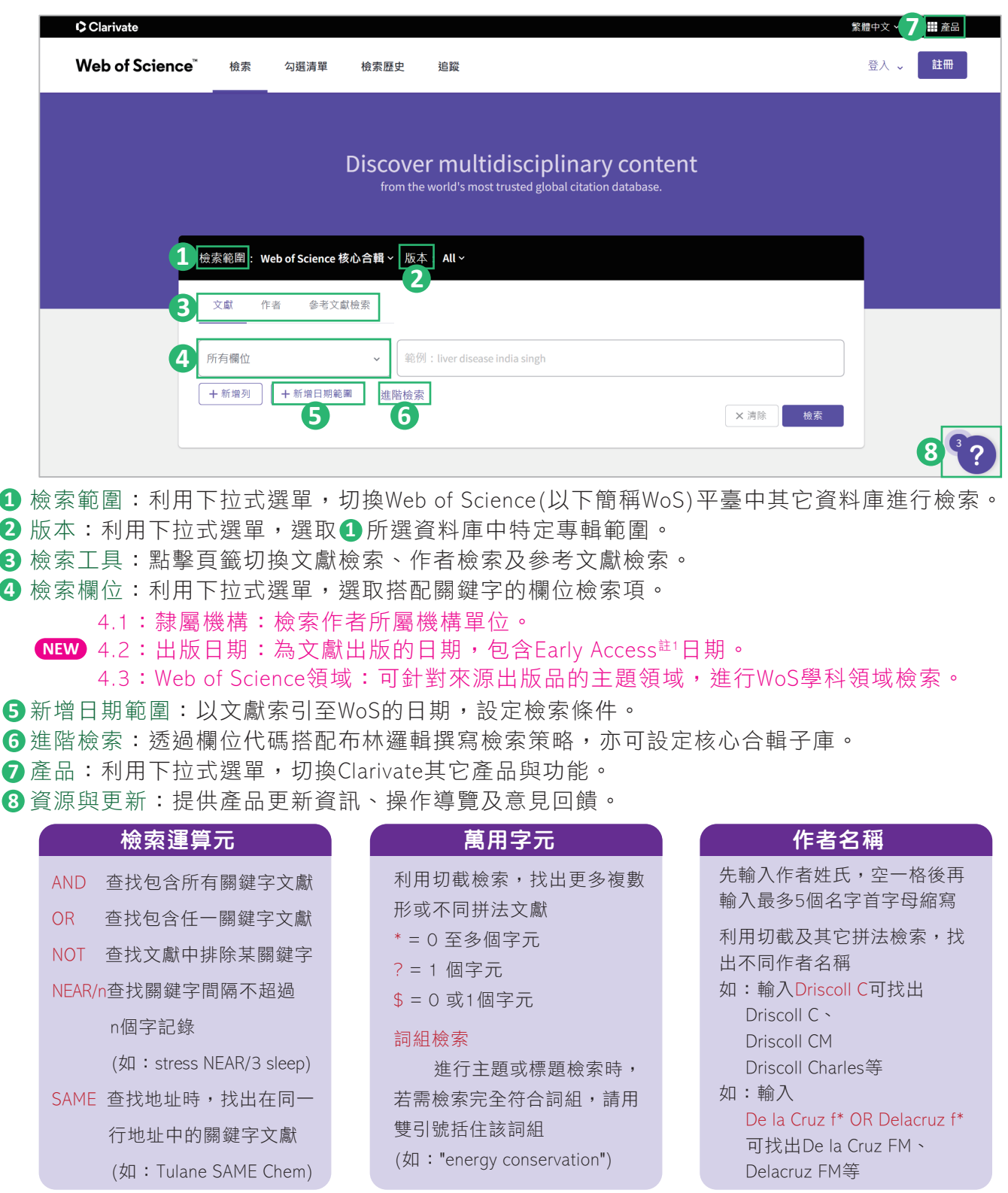

註1. Early Access指已確定為期刊收錄並有固定DOI與線上出版日期,但尚無最終卷期號或頁碼資訊之文獻。

# **Web of Science" Confident research begins here**

# 檢索結果

- 1 檢索列:直接調整檢索策略,無須回首頁修改檢索條件。
- 2 限縮依據:顯示當前限縮條件,亦可直接點擊X移除條件。
- 3 複製查詢結果連結:複製連結,將當前檢索結果記錄透過連結分享。
- 4 您可能也會喜歡… <sup>NEW</sup> :依照WoS全球使用者的檢索行為,找出與該筆文獻相關的資料。
- 5 限縮結果:找出高被引論文、熱門論文、頂尖研究主題類別及出版年分等 $^{\text{it}}$ 2。
- **6** 匯出:支援多種格式匯出,方便應用於EndNote、Excel等外部管理分析工具,單次匯出至多1,000筆文獻。

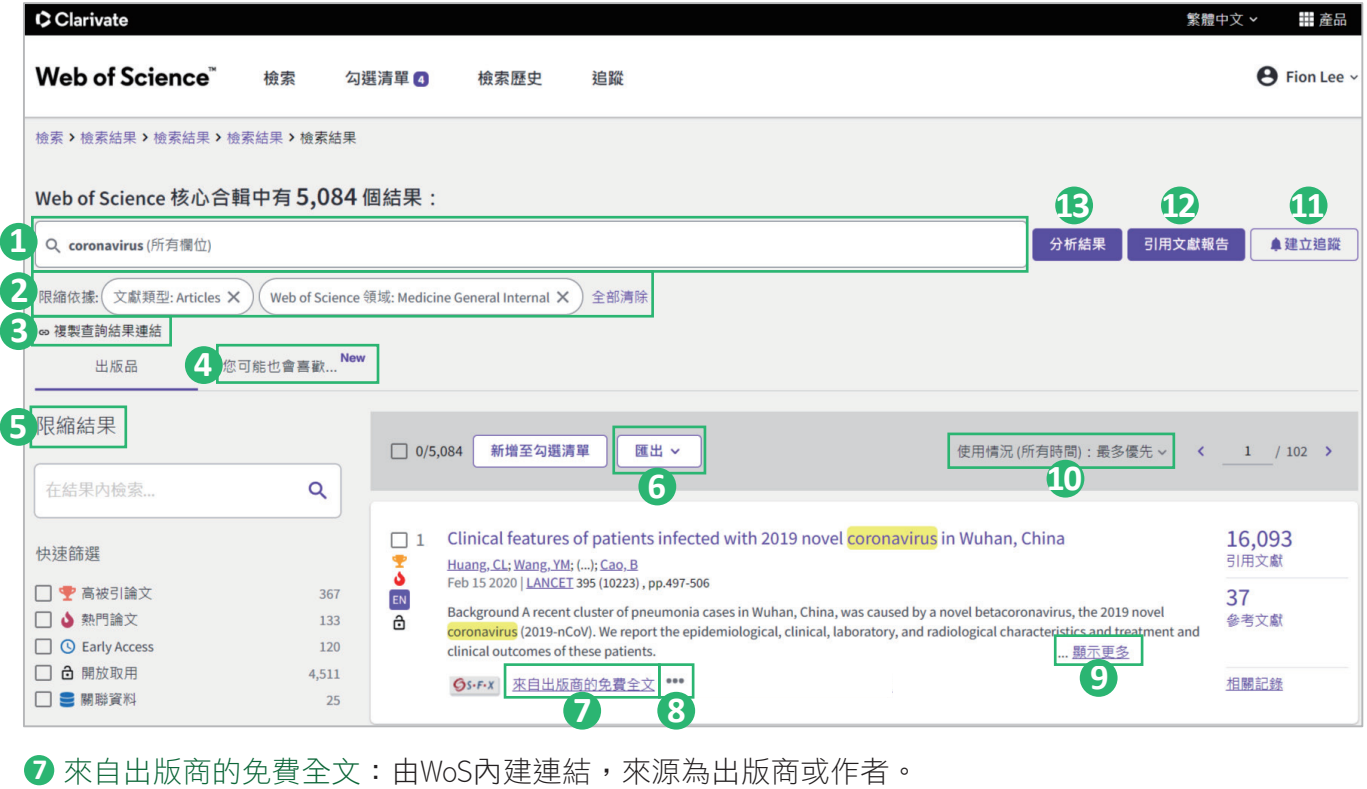

- 8 …: 儲存、複製標記及其它分析工具。
- 顯示更多:可展開查看完整摘要。 **9**
- 排序結果:依相關度(預設)、出版日期、被引用次數、使用情況計數、最近新增、 會議名稱、第一作 **10** 者姓名或出版品名稱。
- **①** 建立追蹤:儲存檢索策略,並設定Email提醒。
- **1** 引用文獻報告:檢索結果記錄須小於1萬筆。

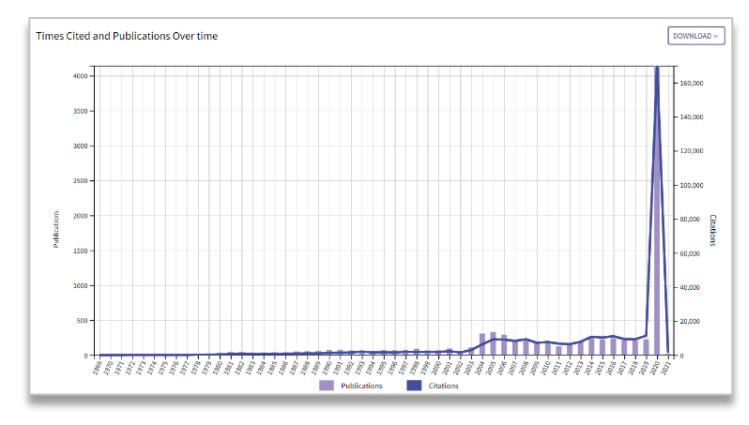

### 引用文獻報告:檢索結果記錄須小於1萬筆。 分析結果:依所選欄位分析檢索結果記錄。 **13**

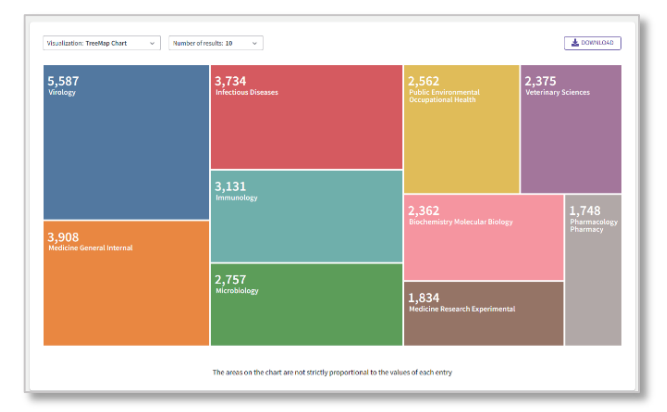

**2**

пH

註2. 高被引論文及熱門論文須單位訂購Essential Science Indicators, ESI。

# 全記錄頁面

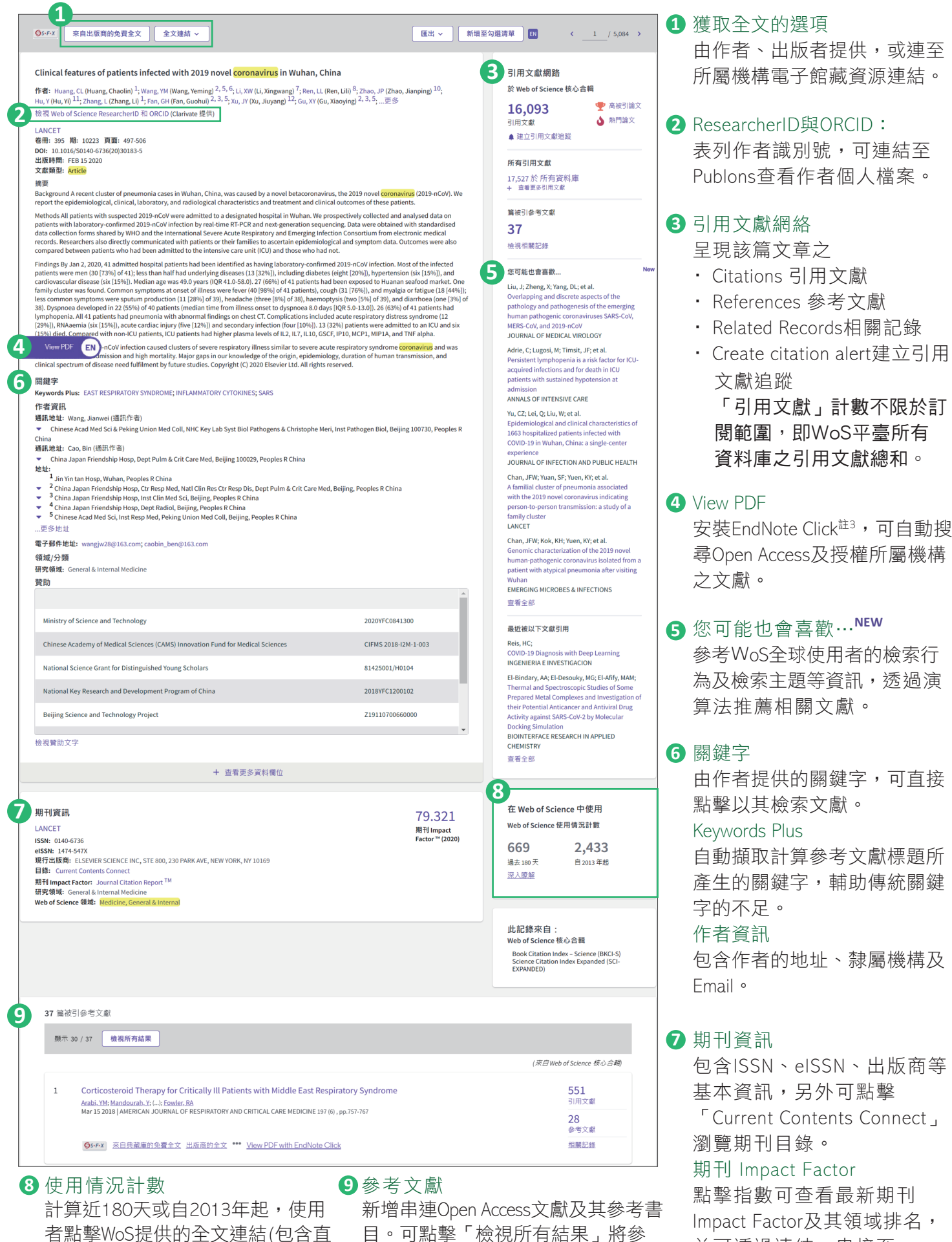

考文獻呈現於檢索結果記錄頁面,

便於進一步分析利用。

註3. https://www.sris.com.tw/download/Kopernio快速教學手冊.pdf

接連結、Open URL)或匯出文獻的次

數。

**3**

пĪ

包含ISSN、eISSN、出版商等 基本資訊,另外可點擊 「Current Contents Connect」 瀏覽期刊目錄。

# 期刊 Impact Factor

點擊指數可查看最新期刊 Impact Factor及其領域排名, 並可透過連結,串接至 Journal Citation Reports查看 詳細資訊(須單位有訂購)。

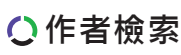

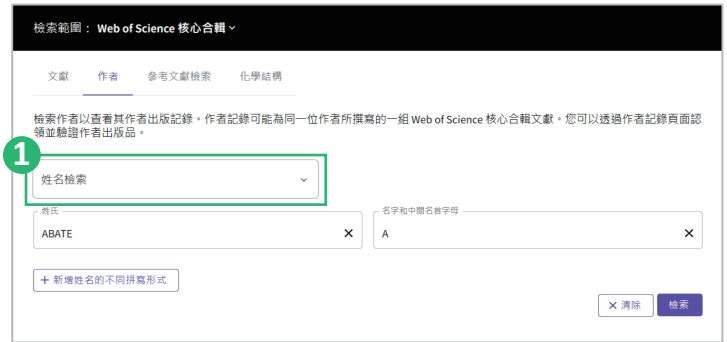

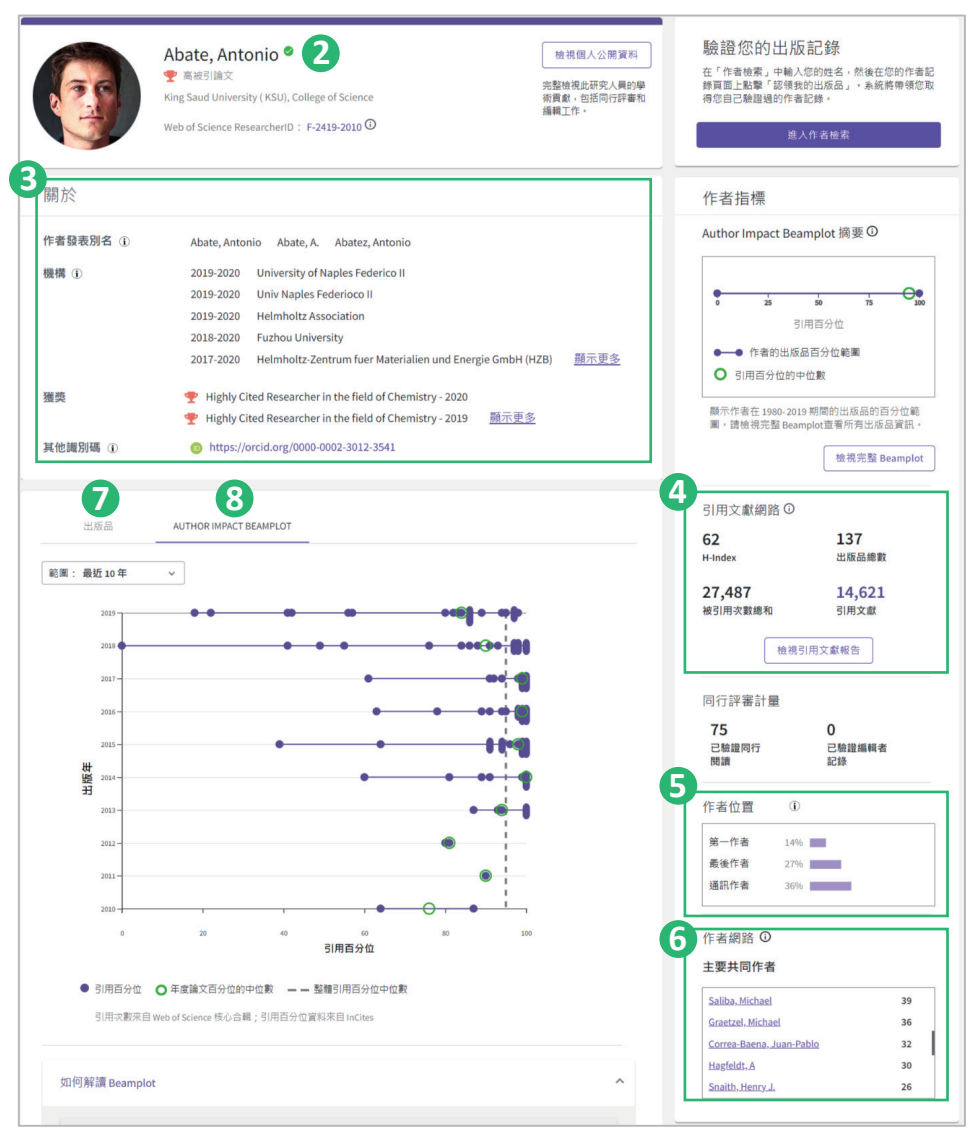

# 檢索方式 **1**

1.1姓名檢索:左欄姓氏輸入完整姓氏拼寫, 右欄輸入名字與中間名首字母或全稱。 1.2作者識別碼檢索:以ResearcherID或ORCID ID

尋找作者記錄。

## 作者檔案 **2**

作者姓名旁有打勾符號,則代表文獻經作者認領驗證, 可點擊「檢視個人公開資料」連結至Publons註4(同儕 審查專家平臺),展示研究人員專屬學術檔案。

作者發表別名 **3**

陳列作者發表文獻於各期刊所使 用的英譯姓名。 機構 根據作者文章發表時所處單位進 行記錄,非作者職涯進程歷史。

## 引用文獻網路 **4**

在WoS核心合輯中,作者發表文 獻之引用文獻分析,可點選「檢 視引用文獻報告」呈現詳細引用 分析報告,並可瀏覽或刪除部分 文獻列表,自行匯出報告。

## 作者位置 **5**

分析作者順序,如文獻只有一位 作者,則列入第一作者;2016年 1月27日後編入WoS核心合輯文 獻,作者被列為通訊作者,皆列 入計算,如2016年1月27日前編 入之文獻,只計算第一位通訊作 者。

# 作者網路 **6**

主要共同作者 分析與作者最常合作發表之前 五名研究人員姓名,並可連結 至其作者記錄。

# 2 出版品

作者著作清單,可依照發表日期與「作者位置」排序。點選「檢視所有結果」,便於進一步分析應用。

# Author Impact Beamplot **8**

為評估個別研究人員科研影響力及績效背景工具,分析範圍自1980年起,文獻類型為Article及Review。 Beamplot同時考量文獻所屬學科及其發表時間,每篇文獻的引文數據都經過正規化 (亦即以相同學科的 其它類似出版品作為參照基準),皆以百分位來衡量,藉此顯示研究人員所發表文獻長期以來的數量及 其引用影響力。 請見Beamplot說明

# ※針對Beamlpot進行圖像說明:

●為1篇文獻之百分位 ■為2篇文獻之百分位 ■為3篇文獻或以上之百分位 為當年度該作者所有文獻之百分位中位數 ------------------ 為該作者所有文獻之百分位中位數

註4. https://www.sris.com.tw/download/Publons使用說明-Cht.pdf

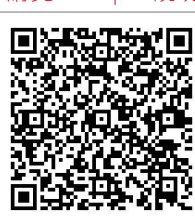

**4**

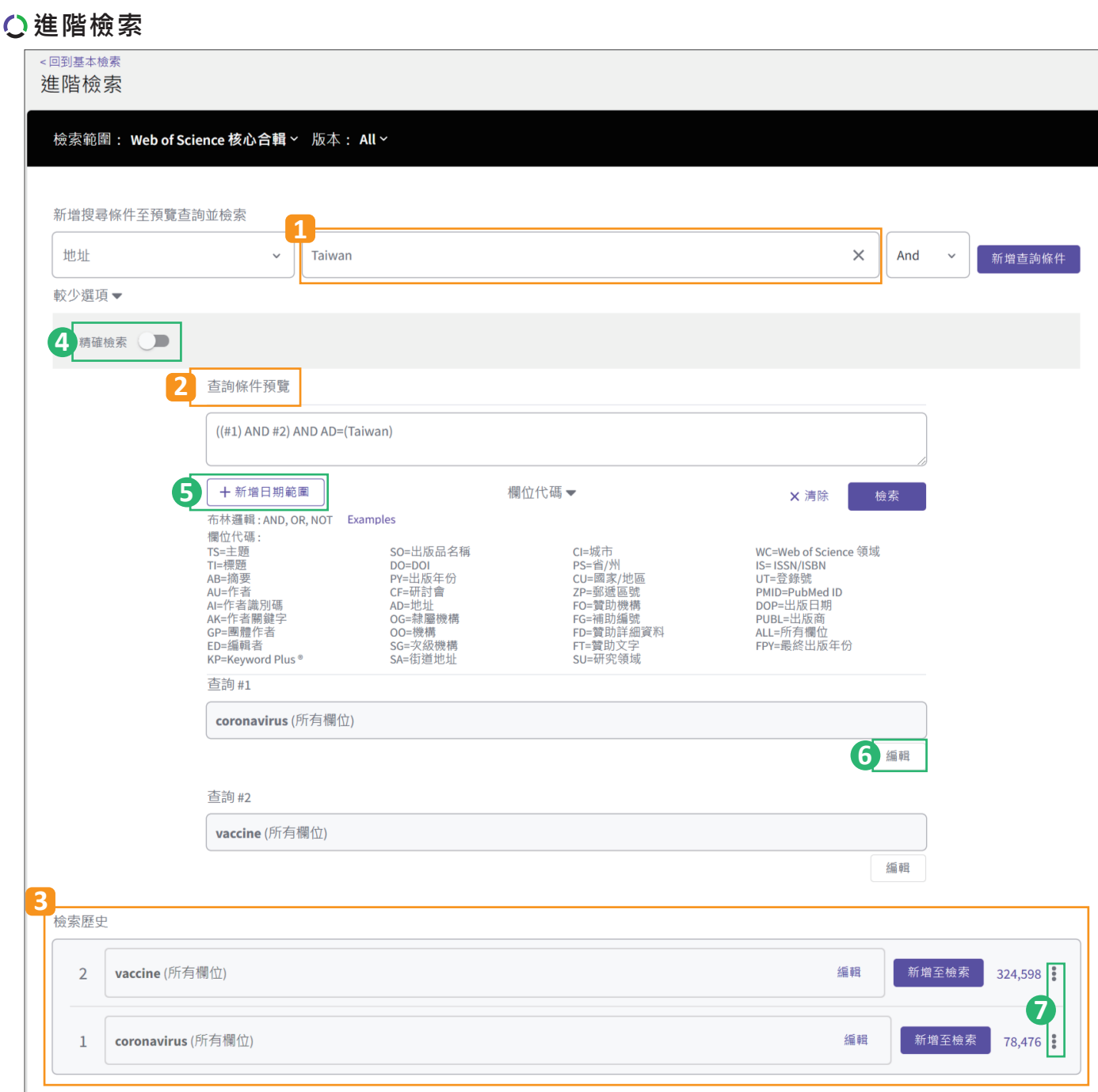

## 新增搜尋條件至預覽查詢並檢索 **1**

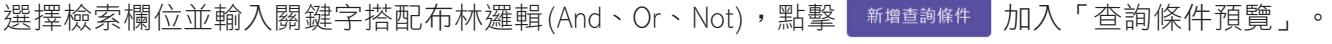

#### <mark>2</mark> 查詢條件預覽

可輸入欄位代碼直接撰寫檢索條件,或搭配 點擊 、搭配 點擊 組合檢索。 **3 1** 檢索歷史 **3**

# 使用者於檢索歷史結果可透過點擊 選擇布林邏輯後新增至「查詢條件預覽」搭配組合檢索。

#### 精確檢索 **4**

該功能預設為關閉。進行檢索時,將針對使用者設定之檢索策略,再擴充查找於欄位「主題」、「摘 要」、「作者關鍵字」及「Keywords Plus」,並將考慮檢索詞變化(如:動詞、單複數等)以便獲取更 多相關資料。

> **5**n I

#### 新增日期範圍 **5**

以文獻索引至WoS的日期,設定檢索條件。

編輯 **6**

編輯更新「查詢條件預覽」的檢索集,可另存為新的檢索歷史,或更新原檢索歷史。

**7 :**包含複製查詢結果連結、移除及建立追蹤。

# 參考文獻檢索

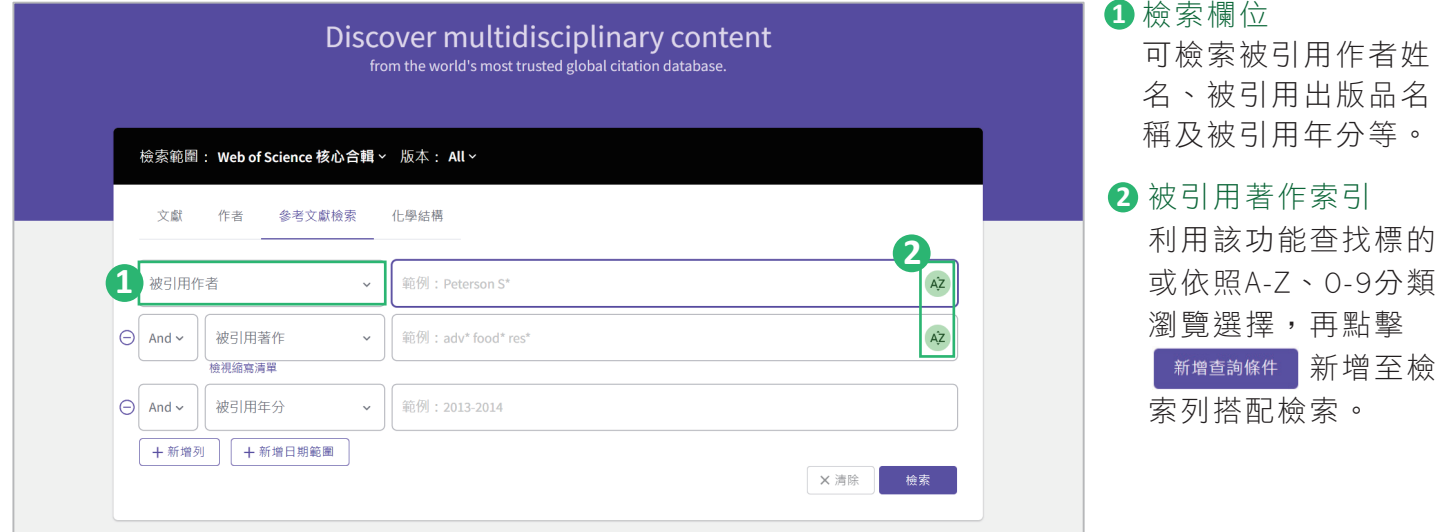

# 追蹤

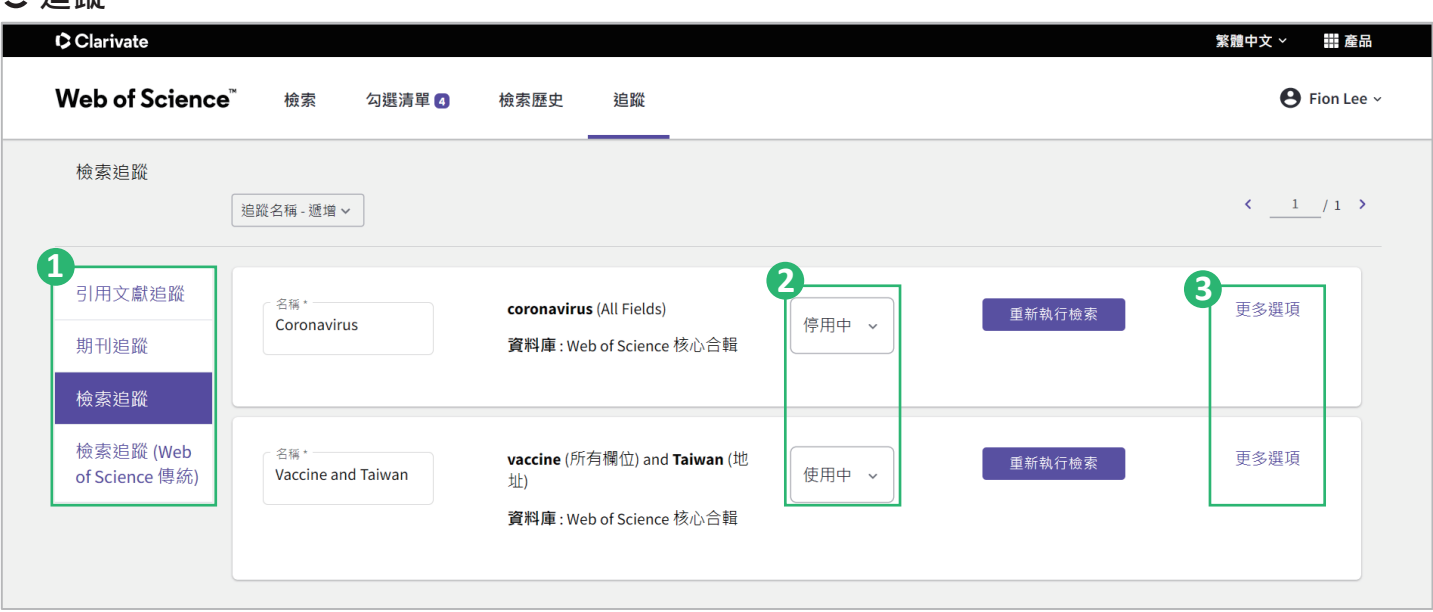

# 追蹤分類項目 **1**

該功能提供使用者追蹤引用文獻、期刊出版及檢索結果記錄,可設定Email通知最新引用記錄或檢索結 果。「檢索追蹤」中可點擊 重##行檢索 查找最新檢索結果記錄或搭配其它檢索策略。

### 通知狀態 **2**

可依使用者需求,選擇是否接收Email。

### 更多選項 **3**

顯示「檢索詳細資料」及「追蹤喜好設定」,包含資料庫名稱、建立日期、說明、電子郵件收件人及 移除追蹤;其中「檢索追蹤」可設定追蹤信件寄送頻率,以及勾選如果沒有新結果時,是否仍須接收 電子郵件通知。

# Clarivate 科睿唯安

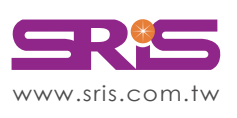

碩睿資訊有限公司 Shou Ray Information Service Co., Ltd.

北區:235603新北市中和區建一路166號10樓 中區:406703台中市北屯區文心路4段696號4樓之1 南區:806607高雄市前鎮區中山二路2號24樓之6 客戶服務信箱:services@customer-support.com.tw

Tel: +886 2 8226-8587 Fax: +886 2 8226-5022 Tel: +886 4 2237-2123 Fax: +886 4 2237-0908 Tel:+886 7 333-7702

Fax:+886 7 333-9348

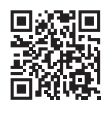

**6**

пΠ